# UCONN HEALTH

## Saba @ UConn Health

## **User Guide for Learners**

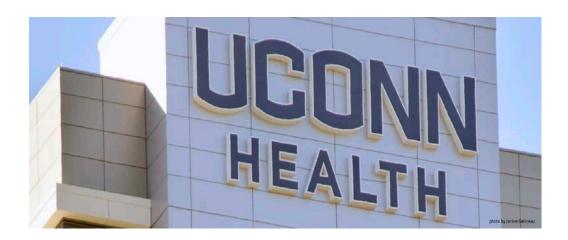

Prepared by the Department of Human Resources Date: Dec 2017

## **User Guide for Learners**

#### Contents

| INTRODUCTION                                        | 3   |
|-----------------------------------------------------|-----|
| HOME                                                | 4   |
| MY LEARNING                                         | 6   |
| COMPLETED LEARNING                                  | 7   |
| REGISTER FOR ONLINE COURSE AS PART OF CERTIFICATION | . 8 |
| REGISTER FOR ONLINE COURSE                          | .10 |
| REGISTER FOR LIVE COURSE                            | 12  |
| ACT AS A PROXY                                      | 14  |

#### Introduction

Saba @ UConn Health is designed to deliver and track your UConn Health learning requirements.

The primary tasks you will perform as a learner in Saba are:

- Complete online courses assigned to you
- Register for web based & instructor lead courses
- Print certificates of completion
- Print transcript of completed learning

#### Home

When you log in to the learning management system (LMS) you will be brought to the *Home* section.

The *Home* section has two options on the top navigation bar:

- Home (icon)
- Me

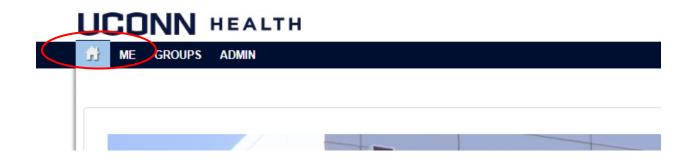

#### The Home Dashboard

- My Learning This section shows any courses you have been assigned and need to complete. If the course is web-based you can click on the 'Launch Now' link to begin the course. If the course is instructor led you will see the date of the course listed.
- Completed Learning This section will show any recently completed courses and offer the ability to print a certificate of completion.

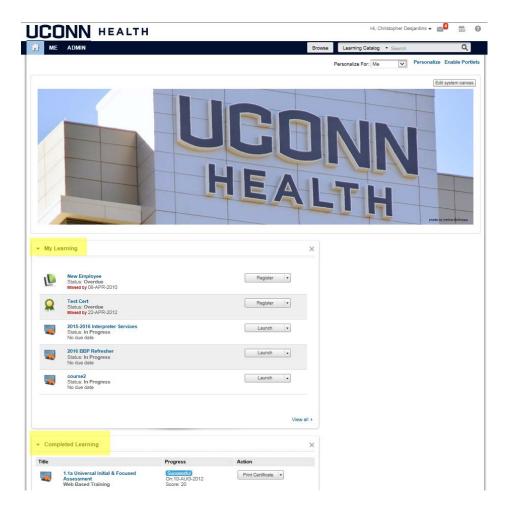

#### **My Learning Portal**

The *My Learning Portal* is located within the Home tab. This is where you can view courses that you currently have outstanding. The box will show the first five outstanding courses. To view them all you need to click the 'View all' link.

- You now have the ability to associate due dates with courses and learning activities. In the *My Learning* portal outstanding courses are sorted by the due date with the most overdue course(s) listed first.
- In the case of a Web Based Training (WBT) you can simply click on the 'Launch' button to view the course content

| L | New Employee<br>Status: Overdue<br>Missed by 08-APR-2010                                      | Register       |
|---|-----------------------------------------------------------------------------------------------|----------------|
|   | Test Cert<br>Status: Overdue<br>Missed by 22-APR-2012                                         | Register       |
|   | 2016 DvM Training Hepatitis C Update<br>Status: Pending Registration<br>Missed by 04-MAR-2016 | View classes 🔹 |
|   | 2009 BBP Refresher<br>Status: Pending Registration<br>Missed by 07-MAR-2016                   | View classes 🗸 |
|   | Test Compliance Certification<br>Status: In Progress<br>Missed by 08-MAR-2016                 | Launch         |

#### **Completed Learning Portal**

The *Completed Learning Portal* is located within the Home tab. This is where you can view courses that you have recently completed. The box will show your most recently five completed courses. To view them all you need to click on the 'View all' link.

To view and/or print a copy of your Transcript, click the 'View all' link in the Completed Learning Portal.

| tle                                                                                            | Progress                                  | Action              |
|------------------------------------------------------------------------------------------------|-------------------------------------------|---------------------|
| <ul> <li>1.1a Universal Initial &amp; Focused<br/>Assessment<br/>Web Based Training</li> </ul> | Successful<br>On:21-MAR-2016              | Print Certificate   |
| <ul> <li>1.1a Universal Initial &amp; Focused<br/>Assessment<br/>Web Based Training</li> </ul> | Successful<br>On:10-AUG-2012<br>Score: 20 | Print Certificate 👻 |
| 1.2 Respiratory Pre-Test<br>Web Based Training                                                 | Successful<br>On:10-AUG-2012<br>Score: 40 | Print Certificate   |
| 1.3 Neuro Assessment Pre-Test<br>Web Based Training                                            | Successful<br>On:10-AUG-2012<br>Score: 20 | Print Certificate - |
| 1.3a Neuro Assessment<br>Web Based Training                                                    | Successful<br>On:10-AUG-2012<br>Score: 40 | Print Certificate - |
|                                                                                                |                                           |                     |

To search for a specific Date Range, select Date Range in the Show box. Enter the "From" and "To" dates then click Search

| My Co | Date range                                                 | • · · · · | c dates, select Date range<br>From and To dates. |                     |
|-------|------------------------------------------------------------|-----------|--------------------------------------------------|---------------------|
| From  | Specify Date                                               | То        | Specify Date                                     | Search              |
|       |                                                            |           |                                                  | <b>a</b>            |
| Title |                                                            |           | Progress                                         | Action              |
|       | 1.1a Universal Initial & Focused Ass<br>Web Based Training | essment   | Successful<br>On:21-MAR-2016                     | Print Certificate   |
|       | 2015 BBP Refresher<br>Web Based Training                   |           | Successful<br>On:17-JUL-2015<br>Score: 100       | Print Certificate   |
|       | 2015 Care of Dementia Patients<br>Web Based Training       |           | Successful<br>On:16-DEC-2015<br>Score: 100       | Print Certificate 🔹 |

To print a copy of your Transcript click the printer icon in the right hand corner of the My Completed Learning screen.

| My Co | ompleted Learning                                                 | To print                     | your Transcript,                          |
|-------|-------------------------------------------------------------------|------------------------------|-------------------------------------------|
| Show: | Date range                                                        | simply c                     | your Transcript,<br>lick the printer icon |
| From  | Specify Date To                                                   | Specify Date                 | Search                                    |
|       |                                                                   |                              | -                                         |
| Title |                                                                   | Progress                     | Action                                    |
|       | 1.1a Universal Initial & Focused Assessment<br>Web Based Training | Successful<br>On:21-MAR-2016 | Print Certificate 🛛 💌                     |

#### **Register for an Online Course as Part of Certification**

To enroll yourself into an online course as part of a certification:

- 1. Log into the system and make sure you are on the Home tab.
- 2. Click the REGISTER button next to the Certification Name

| $\mathbf{Q}$ | Patient Access 100 | REGISTER 🗸 |
|--------------|--------------------|------------|
|              | ASSIGNED           |            |
|              | No due date        | 2          |
|              |                    |            |

3. Locate the E-Learnings and click the SELECT CLASS button

|  | Overview of Hyperspace for<br>Revenue and Access Products<br>Course | PENDING REGISTRATION | 3 | SELECT CLASS |
|--|---------------------------------------------------------------------|----------------------|---|--------------|
|  | Overview of Patient Station for<br>Access Users<br>Course           | PENDING REGISTRATION | - | SELECT CLASS |

#### 4. Click on SELECT

| SHOW  | / FILTERS                              |                    |   |        |
|-------|----------------------------------------|--------------------|---|--------|
| CLASS |                                        |                    |   | ACTION |
|       | Class ID: 00008732<br>View Attachments | Language : English | 4 | SELECT |

5. Repeat steps 3 & 4 for each E-Learning course listed

6. Once you have selected a class for each E-Learning, click COMPLETE REGISTRATION

| PATH DETAILS |                       |   |
|--------------|-----------------------|---|
| Progress (   | )%                    | _ |
| CANCEL       | COMPLETE REGISTRATION | 6 |
|              |                       |   |

#### **Register for an Online Course (WBT)**

To enroll yourself into an online course:

- 1. Log into the system and make sure you are on the Home tab.
- 2. Click on the 'Browse' button in the top navigation bar.

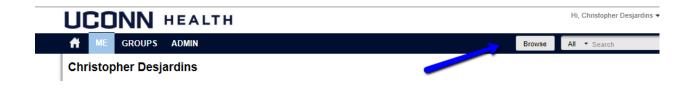

3. If you are searching for a specific course, type the name of the course into the search box next to the Browse button

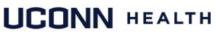

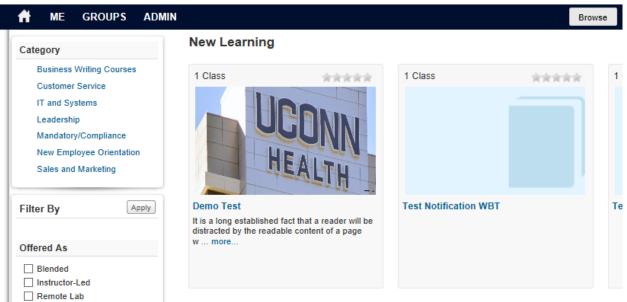

Here you will see a short description of the course. For more detailed information click on the course.

Here you can see more information associated with the course. If you wish to enroll click the 'Enroll' button. The course will be added to your list of outstanding courses. You will receive an automated email once you have enrolled.

### UCONN HEALTH

|                             | Demo Test                                                                                                    |                                                                                                    |                                                  |
|-----------------------------|----------------------------------------------------------------------------------------------------|----------------------------------------------------------------------------------------------------|--------------------------------------------------|
|                             | (ID: 00101064, Version: 1)                                                                                        |                                                                                                    |                                                  |
|                             | )                                                                                                    |                                                                                                    |                                                  |
|                             |                                                                                                    | will be distracted by the readable content of a page                                                        |                                                  |
| Lorem                       | Ipsum is that it has a more-or-les                                                                                | s normal distribution of letters, as opposed to using '(                                                    | Content here, content here', making it look like |
| readab                      | le English Many desktop publish                                                                                   | ing packages and web page editors now use I orem I                                                          | losum as their default model text, and a search  |
| for 'lore                   | em ipsum' will uncover many web                                                                                   | ing packages and web page editors now use Lorem<br>sites still in their infancy. Various versions have evol |                                                  |
| for 'lore<br>someti         | em ipsum' will uncover many web<br>imes on purpose (injected humou                                                | sites still in their infancy. Various versions have evol                                                    |                                                  |
| for 'lore                   | em ipsum' will uncover many web<br>imes on purpose (injected humou                                                | sites still in their infancy. Various versions have evol                                                    |                                                  |
| for 'lore<br>someti<br>less | em ipsum' will uncover many web<br>imes on purpose (injected humou                                                | sites still in their infancy. Various versions have evol                                                    |                                                  |
| for 'lore<br>someti<br>less | em ipsum' will uncover many web<br>mes on purpose (injected humour                                                | sites still in their infancy. Various versions have evol                                                    | ved over the years, sometimes by accident,       |
| for 'lore<br>someti<br>less | em ipsum' will uncover many web<br>imes on purpose (injected humour<br>sted classes for you                       | sites still in their infancy. Various versions have evol<br>and the like).                                  |                                                  |
| for 'lore<br>someti<br>less | em ipsum' will uncover many web<br>imes on purpose (injected humour<br>sted classes for you<br>Web Based Training | sites still in their infancy. Various versions have evol<br>and the like).<br>Language: English             | ved over the years, sometimes by accident,       |

#### **Register for a Live Course (ILT)**

To enroll yourself into an Instructor Lead course:

- 1. Log into the system and make sure you are on the *Home* tab.
- 2. Click on the 'Browse' button in the top navigation bar.

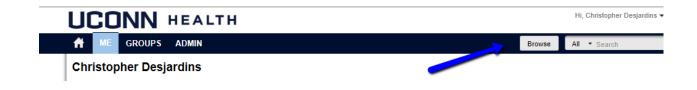

3. If you are looking for a specific course, type the name of the course into the search box next to the Browse button

|                                                                                                    | EALTH                                         |                                                                                                    |
|----------------------------------------------------------------------------------------------------|-----------------------------------------------|----------------------------------------------------------------------------------------------------|
| A ME ADMIN                                                                                                    |                                               | Browse                                                                                                    |
| Search Results                                                                                                    |                                               |                                                                                                    |
| Clear All Back<br>Learning Event Type                                                                                          | More than 9 results found Sort by Relevance V | esults per page 12 🔽                                                                                                    |
| Apply Filter Clear Filter                                                                                                    | 16 16                                         |                                                                                                    |
| Delivery Type           Apply Filter         Clear Filter           Instructor-Led (9)         Instructor-Led (9)              |                                               |                                                                                                    |
| Language<br>Apply Filter Clear Filter<br>English (9)                                                                           |                                               |                                                                                                    |
| Location       Apply Filter     Clear Filter                                                                                   | Child's Stress Course (1 c                    |                                                                                                    |
| Start Date         Apply Filter       Clear Filter         This month (1)       Next month (5)         June (2)       June (2) | View classes  View classes                    | outlines procedures, systems<br>r acquiring and managing<br>ujupment and contractual servic<br>aalth. Participants examine bee<br>tt ensure decisions are made ir<br>s of the organizationmore |
| July (1)                                                                                                    | _                                             |                                                                                                    |

Here you can see more information associated with the course. If you wish to enroll click the 'Enroll' button. The course will be added to your list of outstanding courses. You will receive an automated email once you have enrolled.

| ADMIN             |                                                                                             | Browse                                                                                                    |
|-------------------|---------------------------------------------------------------------------------------------|----------------------------------------------------------------------------------------------------|
|                   |                                                                                             |                                                                                                    |
|                   |                                                                                             | 4                                                                                                    |
| (ID: PC205)       | arents: Tuning into Your Child's S                                                          | tress                                                                                                    |
|                   |                                                                                             |                                                                                                    |
| l classes for you |                                                                                             |                                                                                                    |
| structor-Led      | Language: English                                                                           | Enroll                                                                                                    |
|                   |                                                                                             |                                                                                                    |
| ew detail         | Waitlisted: 0                                                                               |                                                                                                    |
|                   | 0 AM EDT) 🕨                                                                                 |                                                                                                    |
| achments >        |                                                                                             |                                                                                                    |
| d<br>a<br>r       | (ID: PC205)<br>I classes for you<br>structor-Led<br>iss ID: 06-08-16<br>mington<br>w detail | I classes for you<br>structor-Led Language: English<br>iss ID: 06-08-16 Duration: 02:00<br>mington Available seats: 33<br>w detail Waitlisted: 0<br>JUN-2016 (9:00 AM - 11:00 AM EDT) > |

#### Act as a Proxy

If you are NOT the primary KRONOS time approver then you will not have access to the 'My Team' link. The primary KRONOS time approver can designate you as a Proxy within Saba, this will allow you to go into the system and assign learning elements to team members.

Log into Saba http://uconn-health.sabacloud.com

| UC                                                             | ONN HEALTH |  |  |  |  |  |  |
|----------------------------------------------------------------|------------|--|--|--|--|--|--|
| Please login with your UConn Health network username password. |            |  |  |  |  |  |  |
| Log in to Health_Saba_Cloud                                    |            |  |  |  |  |  |  |
| Username                                                       |            |  |  |  |  |  |  |
| Password                                                       |            |  |  |  |  |  |  |
| Login                                                          |            |  |  |  |  |  |  |

1. Click on the Drop-Down Arrow next to your name and then click on Proxy Settings

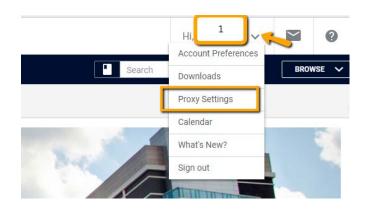

2. See who you are permitted to act as a Proxy for here

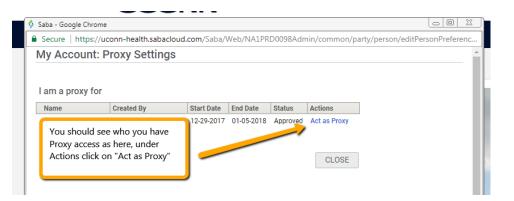

You can now assigned Certifications/Class sessions to individual team members.

|         |          | Q | <b>T</b> Filters | ~                  | Pending Approvals 0                                                                                                    |  |
|---------|----------|---|------------------|--------------------|----------------------------------------------------------------------------------------------------|--|
|         |          |   |                  |                    | TEAM ACTIONS                                                                                                    |  |
| OVERDUE | APPROVAL |   |                  |                    | Assign Learning                                                                                                    |  |
| 1       | 0        |   |                  | learnin<br>instruc | You should now be able to assign<br>learning to team members. Detailed<br>instructions on that process can be<br>found in the "User Guide for Supervisors |  |
| 1       | 0        |   |                  |                    | anagers"                                                                                                    |  |
|         |          |   |                  |                    |                                                                                                    |  |

Once you are all done simply exit the Proxy mode.

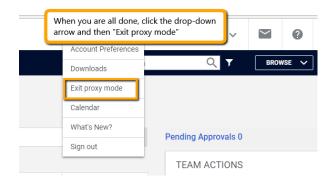